## How to insert or replace a bird in DMS – even on a saved card

## Great news for users of DMS

If you are compiling a card and suddenly realise that you have missed an entry way down near the beginning of your list *don't despair!* I had thought that the only way to fix this was to delete all the entries above and start again from where you make the error, a tedious business if the Whyte's Barbet should have been number 2 and you are now at number 86…! And here I should admit that in the past I have omitted a bird and thought it not worth the effort to redo it all and have simply sent it in 'as is'.

But here's how to do it. In the example I have just done a short card to illustrate the method and need to replace the Sombre Greenbul (No. 1) with Dark-capped Bulbul. This is a card that hasn't been saved.

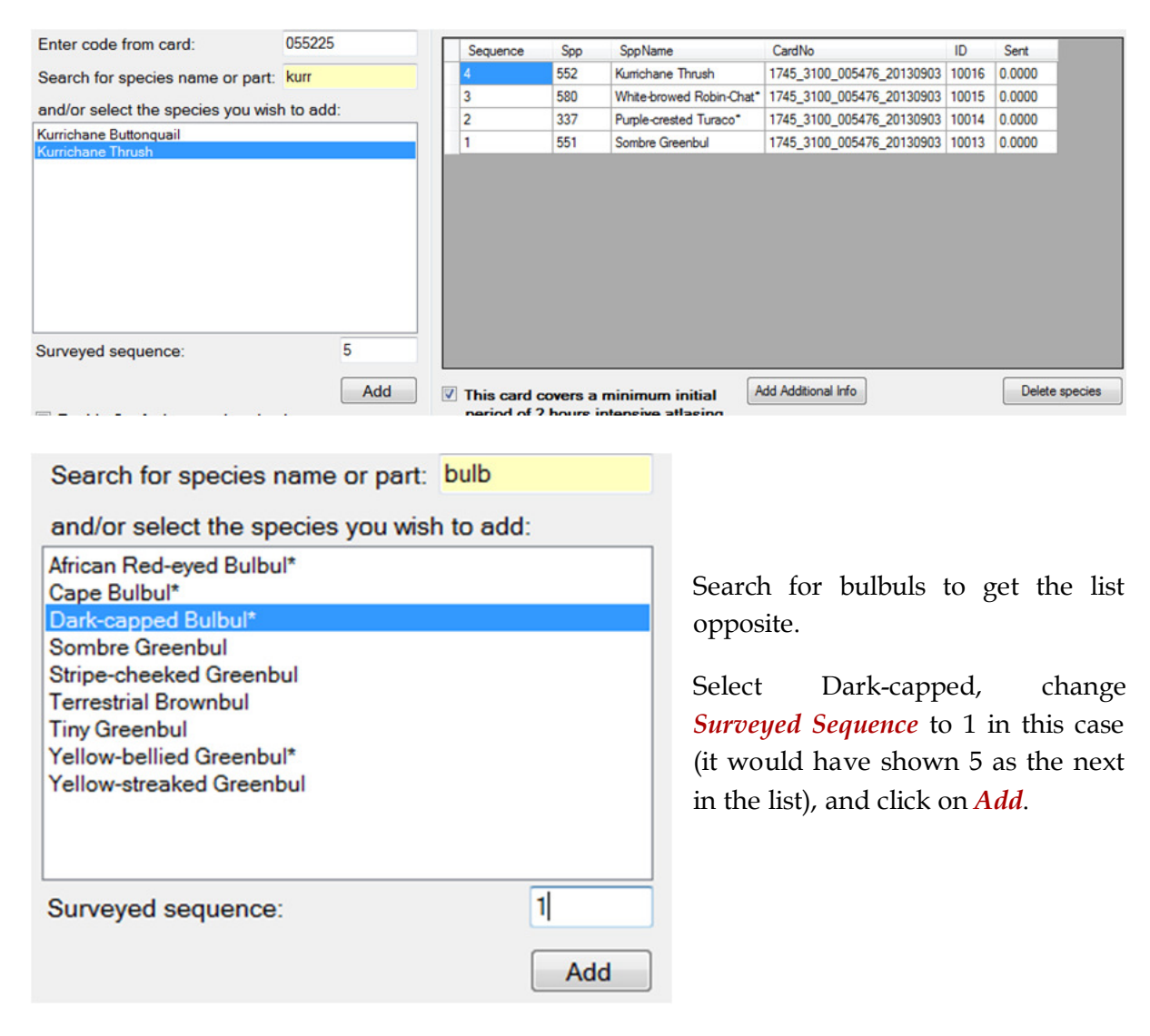

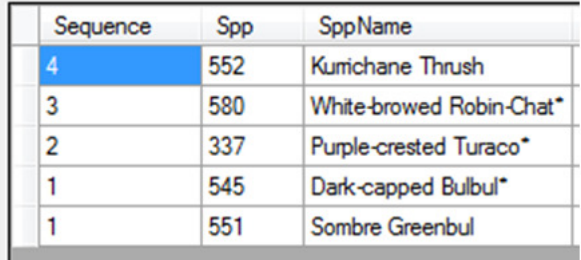

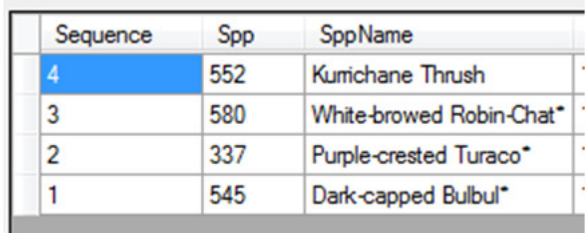

You now have two 1's (left). Just click on the sombre or even the *Sequence* number 1 and click **Delete species**. The bird is replaced as shown on the right!

To insert a missed bird the process is similar. Here I insert Bar-throated Apalis as number 3.

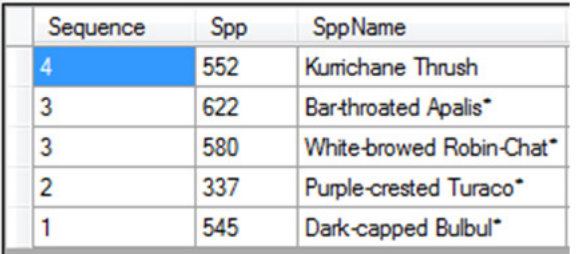

Select the apalis and enter the **sequence** number as number 3.

## Click Add.

Your new sequence will bring up an error when you save the card.

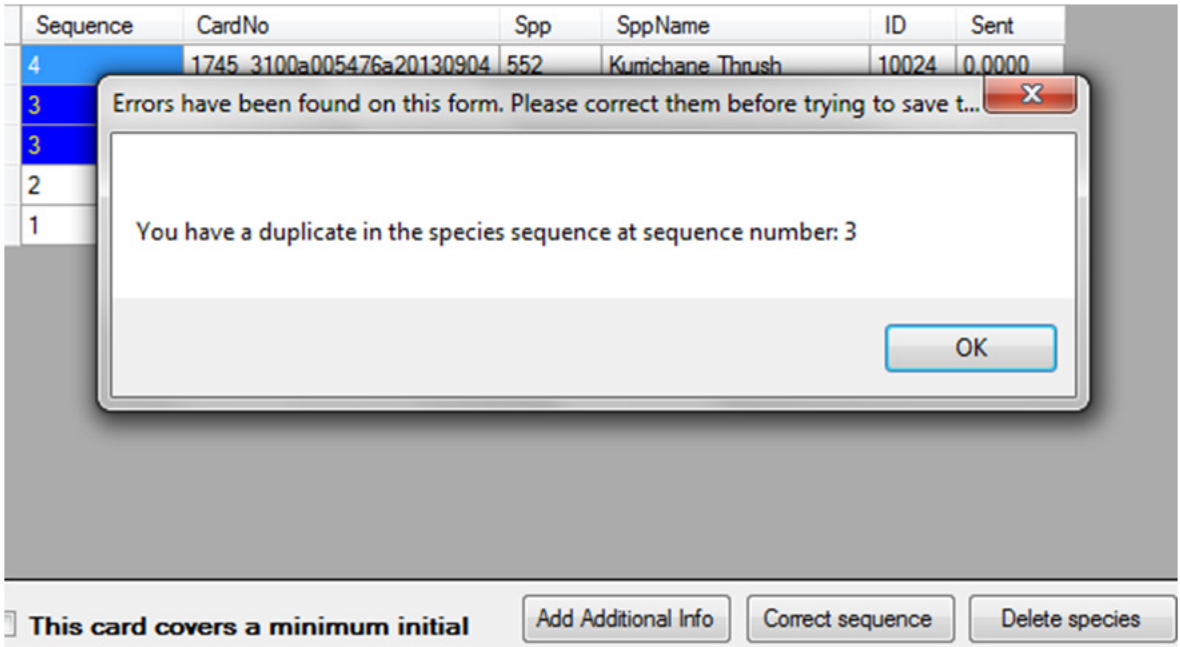

A new box has appeared so click OK and then **Correct sequence**.

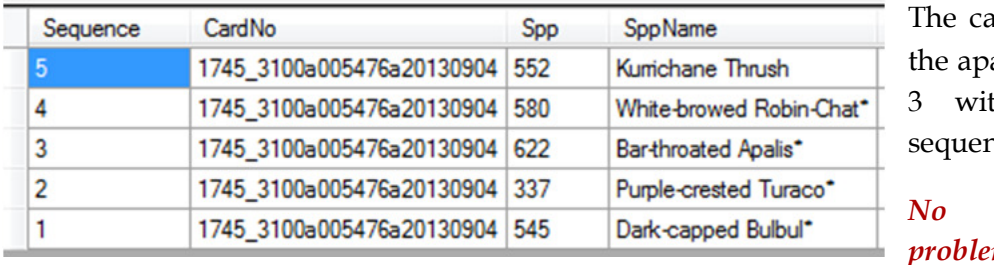

ard is saved and alis added as no. th the correct nce.

 $ms!$ 

You might get an ORF because you haven't picked up that you have entered a wrong name. This is a fairly frequent error that is corrected by notifying raczim and done on the Sabap2 website – if you are using the on-line system you will have to stick to this method as I don't think you can correct your own card.

On DMS you can do the correction yourself. Browse your records to the relevant card; I'll use the one above as an example. The layout of a saved card looks like this…

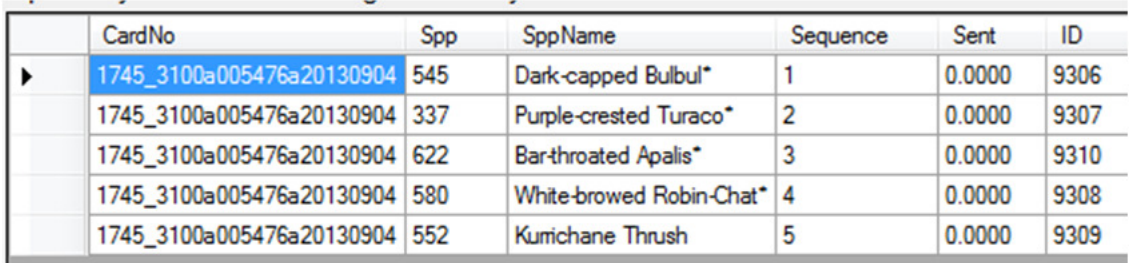

Let's say the Bar-throated Apalis is an ORF and should have been a Yellow-breasted. The Surveyed sequence box will be blank so select Yellow-breasted, enter 3 in the box and Add. Then just click on Bar-throated and *Delete species*. The card is changed – save it and resubmit it. You could also insert a bird you previously missed, following the above procedure. Make sure the Totals box reflects the changes. You will get another error message is it hasn't kept up with your changes.

Thanks to Celesta, via Geoff Lockwood, for bringing this useful method to my attention.

## Happy atlassing

Ian Riddell raczimsabap2@gmail.com / gemsaf@mango.zw